使い方

〇グラフ左上の選択ボタンで以下の選択ができます。

・9 か所の測定箇所から 1 箇所選択できます。測定箇所詳細は HP 下の地図に示していま す。

・日付を複数選択できます。

例えば、測定箇所:「いくたロード 生田神社―の鳥居前」 日付:「2020 年 2 月 3 日(月)、 2020 年 4 月 27 日(月)」を選択すると以下の表示になります。

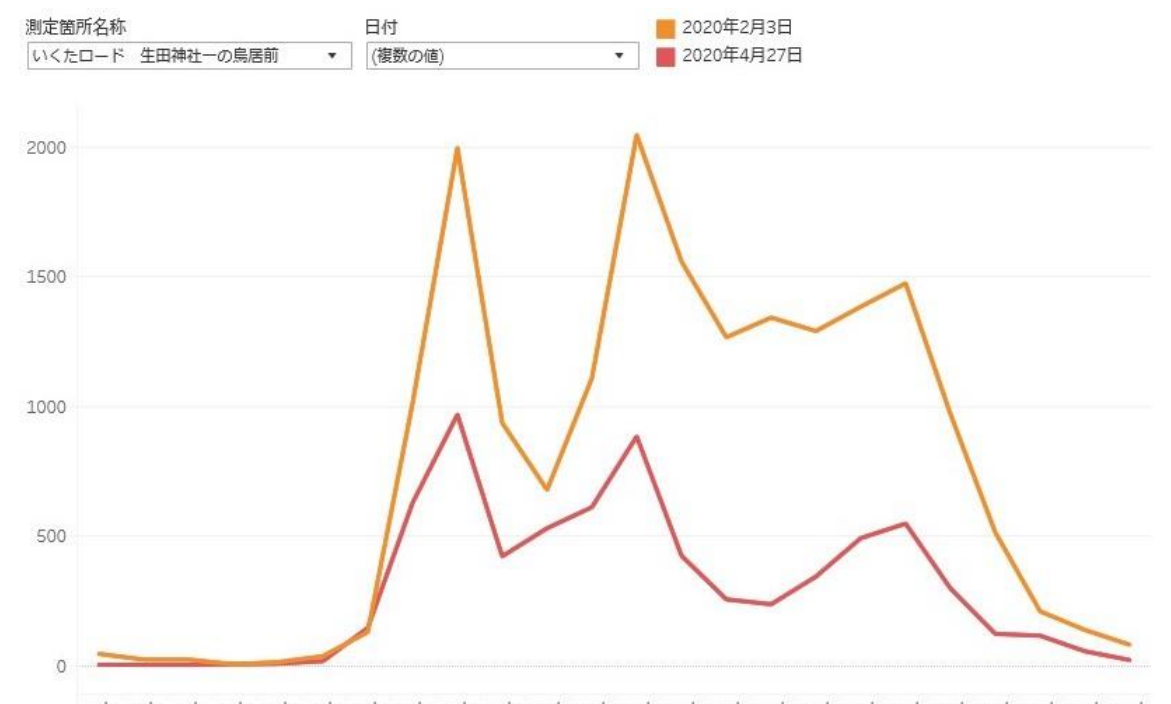

0時 1時 2時 3時 4時 5時 6時 7時 8時 9時 10時 11時 12時 13時 14時 15時 15時 17時 18時 19時 20時 21時 22時 23時 「いくたロード 生田神社一の鳥居前」では、いずれも通勤時間帯の 8 時台、昼食の時間帯 の 12 時台、帰宅時間帯の 18 時台にピークがあります。4 月 27 日は 2 月 3 日と比較して3 つのピークは約半分に減少していることがわかります。一方、15 時台では約 80%程度減少 しています。通勤や昼食目的の歩行者は約半分、午後の買い物客はそれ以上に大きく減少し ていることが考察できます。

※グラフの空欄箇所はセンサー休止中により、歩行者データが無い箇所になります。

〇グラフ下のボタンで以下の機能を使用できます。

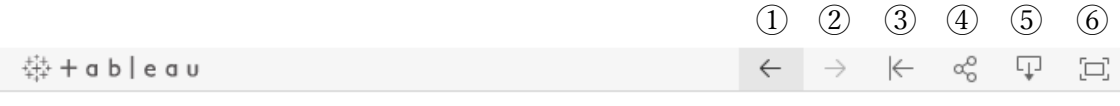

① 元に戻す:グラフを一つ前の操作に戻します。

② やり直す:グラフを一つ先の操作に進めます。

③ リセット:最初のグラフ表示に戻します。

- 共有:SNS で URL を共有できます。
- ダウンロード:表示した画像をダウンロードできます。
- 全画面表示:画面全体でグラフ表示できます。